## **Tutorial accesso classroom :**

- Per accedere alle lezioni online del Liceo Pietrobono occorre utlilizzare l'applicazione Classroom di Google.
	- Si può accedere a Classroom, tramite Browser Chrome, Mozilla, Edge o Safari.

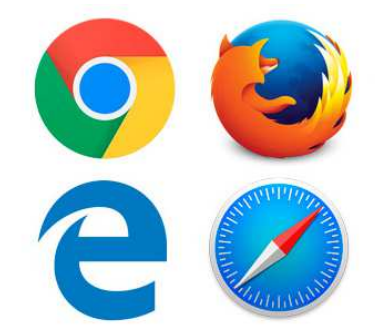

• Digitare l'indirizzo: classroom.google.com

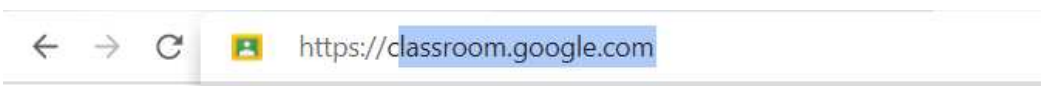

- Oppure cercare cliccare sul link classroom sul nostro sito www.liceopietrobono.it
- Oppure scaricando l'app Classroom da Android da PlayStore
- Oppure scaricando l'App Store da IOS

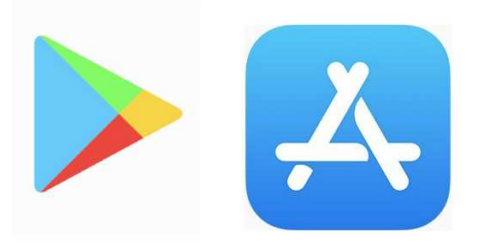

- In qualsiasi caso vi verrà chiesto di inserire account e password.
- Account: cognome.nome@liceoalatri.it
- Password: la password di classe che vi darà il vostro docente.
- Se si utilizza Chrome, quasi sicuramente si ha un proprio account g-mail, che appare il alto a destra.
- Allora in questo caso bisogna cambiare account, selezionando aggiungi un altro account

Aggiungi un altro account

• E digitare nel box, l'indirizzo email :

cognome.nome@liceoalatri.it

quindi se ti chiami rossi mario devi digitare rossi.mario@liceoalatri.it

- e come password la password di classe che ti verrà fornita (che puoi cambiare al primo accesso)
- Se utilizzo un dispostivo android (Samsung, Huawei,….) anche in questo caso cambiare cambiare account.

## Se i utilizza Chrome o altri Browser:

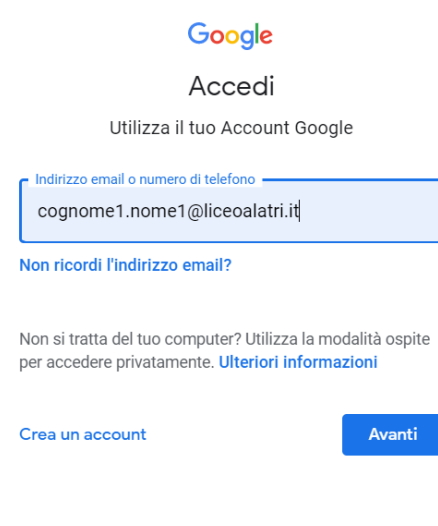

- Cliccare su avanti
- E poi inserire la password:

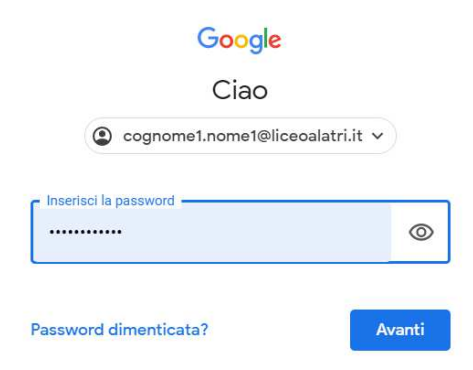

- Ti verrà chiesto di confermare la tua identità (mettendo il numero di telefono), oppure di accettare alcune condizioni. Seguire le istruzioni a video.
- Fatto questo si entra in classroom, dove ci si può iscrivere come studente o docente. Gli alunni devono selezionare la scelta studente.
- in alto a destra si trova un icona "+" , iscriviti ad un corso (crea un corso in caso di docenti) .
- Cliccando e inserendo il codice (fornito dall'insegnante) automaticamente si accede al corso.

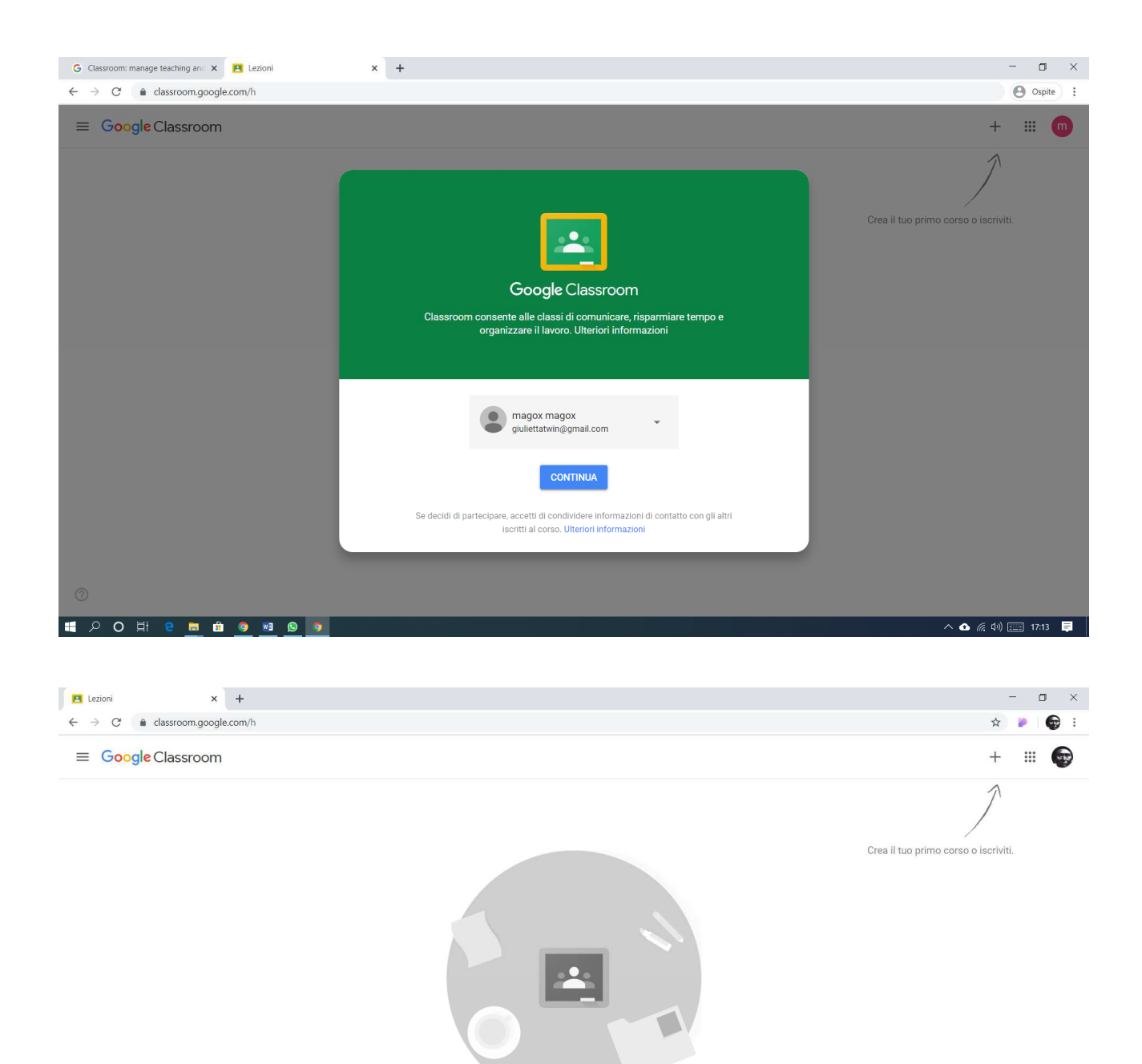

Non visualizzi i corsi esistenti? PROVA UN ALTRO ACCOUNT

 $^{\circ}$ 

ECO E C E O O O

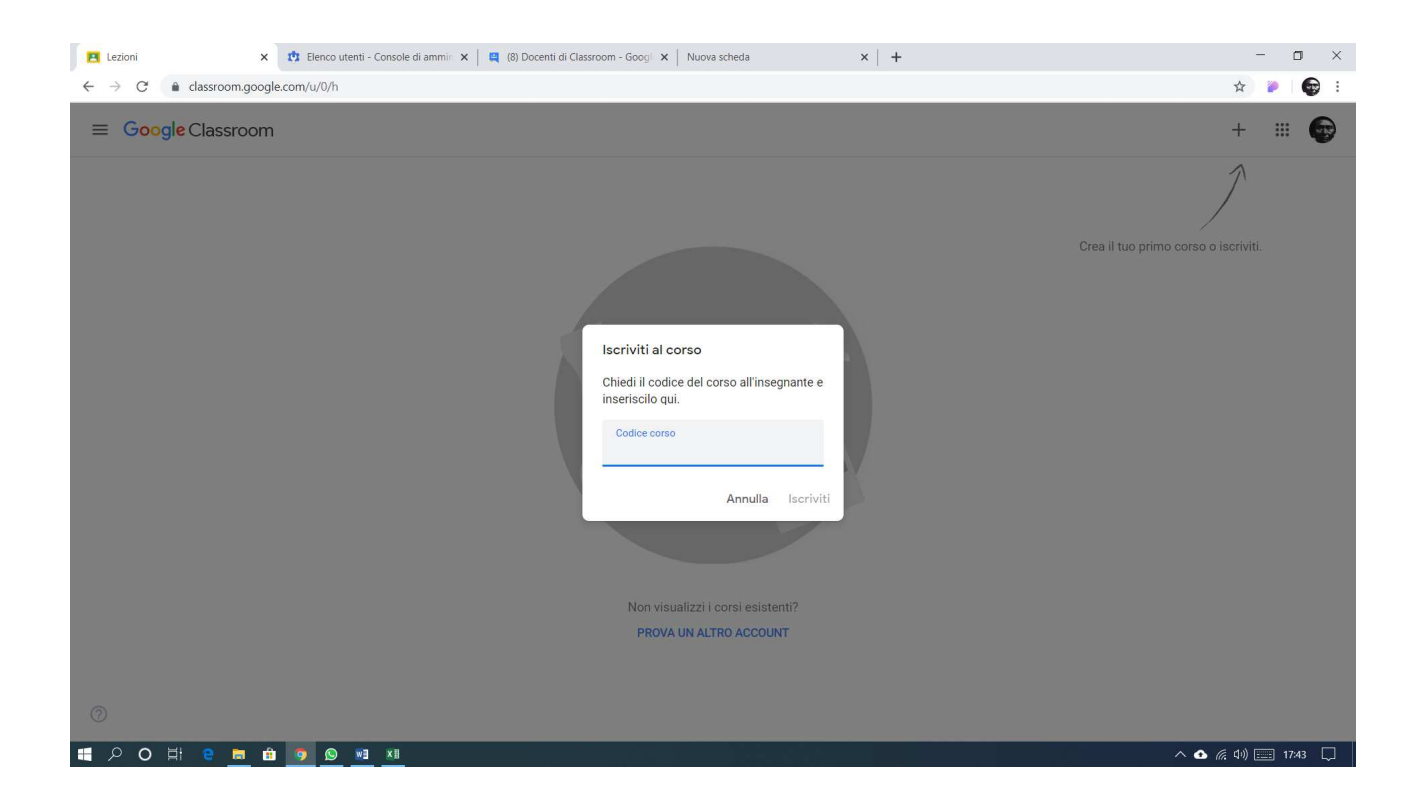

Se invece il vostro insegnante vi ha invitato al corso (quindi già sei inscritto al corso).

Sulla schermata trovi il corso, o i corsi in cui sei inscritto.

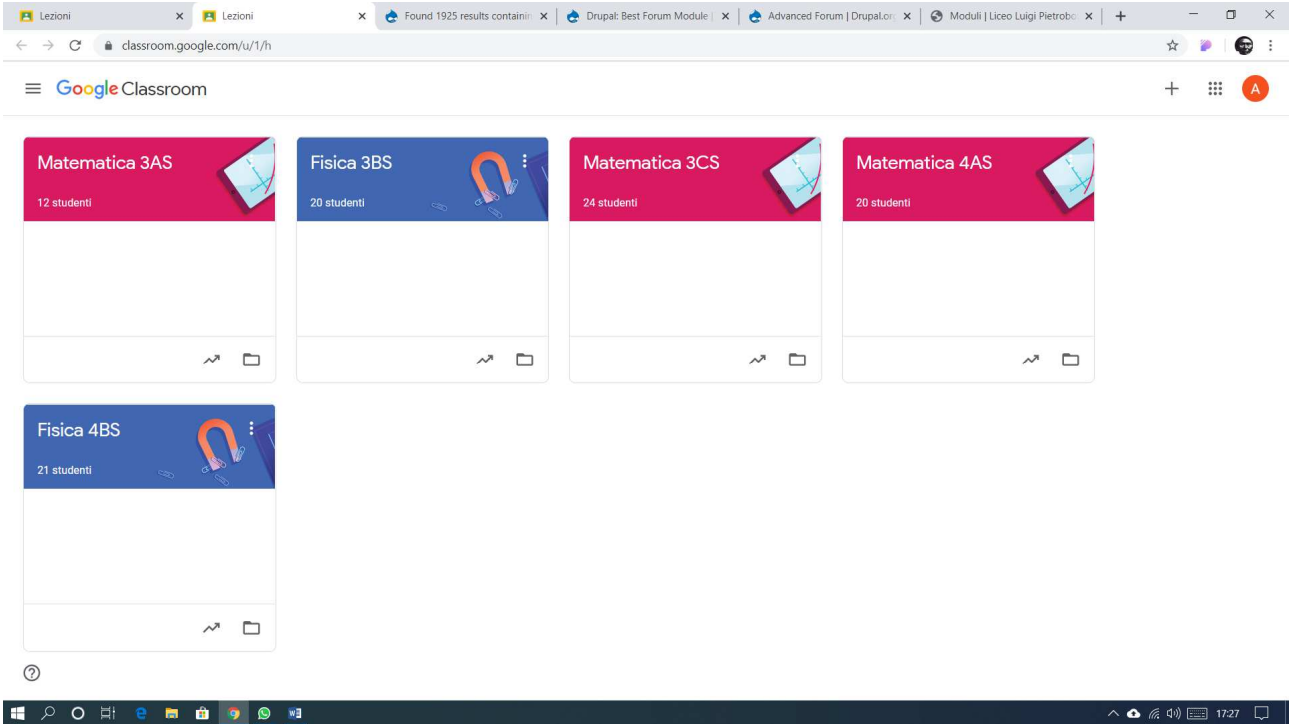